## **Zoom Meeting security settings**

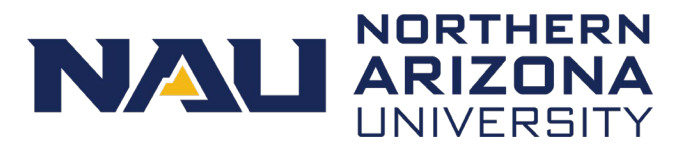

This guide explains how to adjust audio and video settings for a more secure meeting experience. Take a few moments to log into your Zoom profile at [nau.edu/zoom](https://nau0.sharepoint.com/sites/LPD/Shared%20Documents/In%20Progress%20Work/nau.edu/zoom) to adjust these settings.

## **Zoom profile Settings**

In the left-hand menu of your Zoom profile, select **Settings**.

- **Host video**: Disable to turn off your video when you join as a host
- **Participants video**: Disable to turn off participant video when they join
- **Join before host**: Disable to prevent others from joining the meeting before you as a host
- **Only authenticated users can join meetings**: Enable to require participants to authenticate with their NAU credentials prior to joining meetings.
- **Passcodes are required on ALL meetings**
	- o Consider enabling the ["Embed passcode in invite link for one-click join"](https://nau.service-now.com/sp?id=kb_article&article=KB0015889) option
- **Mute participants upon entry:** Enable to turn off participant audio when they join.
	- $\circ$  As the host, you can control whether participants can unmute themselves.
- **Chat**: Disable to prevent participants from sending messages that everyone can see.
	- $\circ$  You can prevent participants from saving chats
	- $\circ$  You can also disable the ability to allow participants to send private messages to others.

## **Waiting room**

The **waiting room** places participants in a queue before entering the meeting. The Host lets participants in manually. This feature is ideal for virtual office hours or to check attendance before a meeting starts.

When scheduling a meeting, open the **Advanced Options** and select the **Enable waiting room** checkbox.

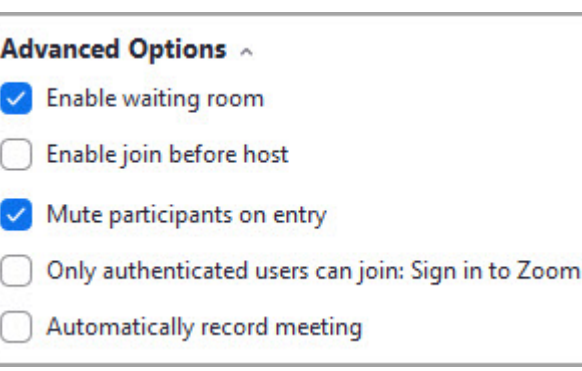

*Apply Zoom updates as they become available.*

For assistance call the ITS Solution Center at 928-523-3335 or request ITS support at [nau.service-now.com.](http://nau.service-now.com/) Produced by ITS July 31, 2020.